ADERANS FONTAINE HAIRCLUB BOSLEY

<報道関係各位>

平成 27 年 8 月 25 日

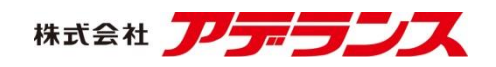

## ~様々なヘアスタイルを仮想体験~

# 3D ヘアスタイル・シミュレーション 『かみラボ』

# 8 月 21 日(金)公開

# 自撮りも可能なマルチデバイス対応

# 通販サイト内のウィッグを仮想試着できる「おためしヘア」も同時公開

株式会社アデランス(本社:東京都新宿区、代表取締役会長兼社長 根本 信男) は、様々なヘアスタイルをインターネット上で仮想体験できる 3D ヘアスタイル・ シミュレーション「かみラボ」(URL: <http://www.aderans.co.jp/kamilabo/>)を、8 月 21 日(金)に公開いたしました。

「かみラボ」は、当社が 2008 年に公開した男性用 3D 増毛シミュレーション「ヘ ア TRY」のデザインと機能を大幅にリニューアルし、名称を変えて新たに無料提供 するものです。男性用だった「ヘア TRY」に、新たに女性用コンテンツを追加し、 全ての方にご利用いただけるようになりました。男性用ヘアスタイルは 15 種類(+ 秘密のスタイル 1 種類)、女性用ヘアスタイルは 15 種類、カラーは 18 色から選択 可能で、モデル画像もしくはご自身で撮影された画像を使用してヘアスタイルの着 せ替えをお楽しみいただけます。また、髪型やカラーだけでなく、表情を 4 種類(笑 い・泣き・怒り・喜び)からお選びいただけます。真顔で撮影しても、画面上で「笑 顔」に変えることができます。

また、今回「かみラボ」と同時に、当社通販サイト販売のウィッグを仮想試着で きる女性用の「おためしヘア」(URL: [http://www.aderans.co.jp/otameshi\\_hair/](http://www.aderans.co.jp/otameshi_hair/))を、 初めて公開いたしました。「おためしヘア」は、当社公式通販サイトの利用者向け の女性用コンテンツとなっており、同通販サイトで実際に販売されているウィッグ 5 商品(各 2 色のカラーをご用意)を、モデル画像もしくはご自身で撮影された画 像を使用して無料で仮想試着いただけます。これにより、ウィッグ購入後の装着イ メージを事前に確認することができます。

「ヘア TRY」ではパソコンからの利用に限られていたのが、「かみラボ」と「お ためしヘア」ではスマートフォンとタブレットでも利用することができるようにな りました。パソコン用カメラやスマートデバイスで自撮りをして、すぐに仮想体験 いただけます。また、完成した画像は、保存することができます。

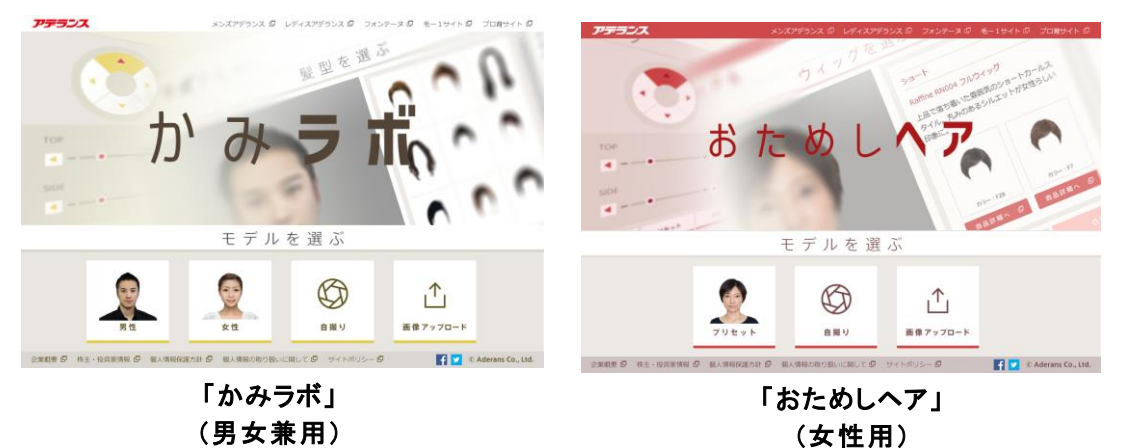

1

# ■3D ヘアスタイル・シミュレーション「かみラボ」 (男女兼用) ~「ヘア TRY」からの主なリニューアルポイント

#### 女性用コンテンツを追加し、男女兼用サイトに

男性用だった「ヘア TRY」に、新たに女性用コンテンツを追加し、全ての方にご 利用いただけるようになりました。「かみラボ」トップページから、「男性」「女 性」のモデルをご選択いただくか、もしくはご自身で撮影された画像を使用して、 ヘアスタイルの着せ替えをお楽しみ頂けます。

#### > 髪型・カラーだけでなく、「表情」も選択可能に

「かみラボ」では、髪型・カラーだけではなく、表情を4種類(笑い・泣き・怒 り・喜び)からお選びいただけます。真顔で撮影しても、画面上で「笑顔」に変え ることができます。

# > "自撮り"で直ぐに試せるマルチデバイス対応

「ヘア TRY」ではパソコンからの利用に限られていたのが、「かみラボ」ではス マートフォンとタブレットでも利用することができるようになりました。タッチパ ネルによる直感的な操作で色々な髪型を試せるほか、スマートデバイスで自撮りを して直ぐに仮想体験いただけます。

#### ■公式通販サイト利用者向け「おためしヘア」(女性用)

女性用の「おためしヘア」を、当社公式通販サイトの利用者向けに、今回初めて 公開しました。通販サイトで実際に販売されているウィッグ 5 商品(各 2 色のカラ ーを用意)を、モデル画像もしくはご自身で撮影された画像を使用して無料で仮想 試着いただけます。これにより、ウィッグ購入後の装着イメージを事前に確認する ことができます。PC、スマートフォン、タブレットのマルチデバイスでご利用いた だけます。

#### ■使用方法について ※画像はイメージです。

#### <**STEP1**> モデルを選ぶ

モデル画像(男性・女性)もしくはご自身で 撮影された画像を選択します。「自撮りボタン」 を使用し、その場で撮影(※)することも可能 です。

※Web カメラ非搭載のパソコンを使用の場合は、 外付け Web カメラを取り付けてご利用ください。

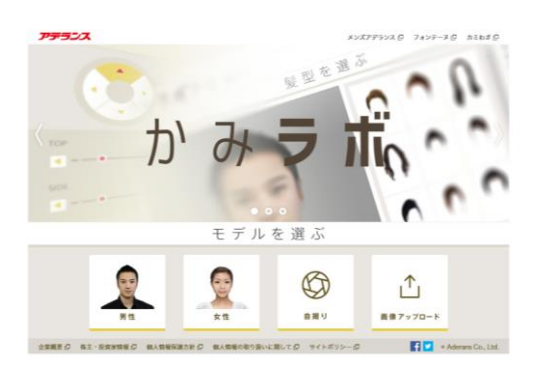

#### <**STEP2**> 髪型を選ぶ

お好みの髪型を、選択された画像の上にドラ ッグ&ドロップします。調整機能により、ウィ ッグの位置やボリュームを変えることもでき ます。

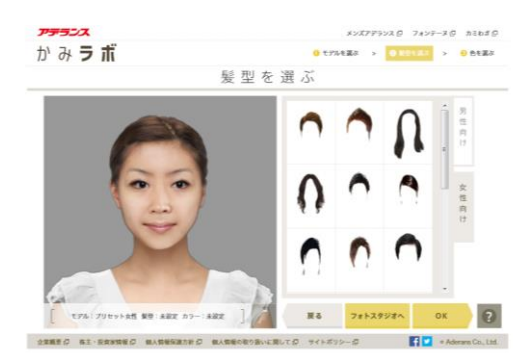

## <**STEP3**> 色を選ぶ

お好みのカラーを選択します。

※「おためしヘア」は、髪型選択時に同時にカラ ーを選択します。

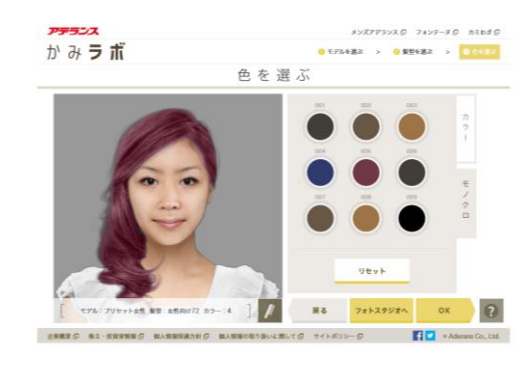

## <**STEP4**> 表情を選ぶ

お好みの表情を選択します。笑い・泣き・怒 り・喜びから、最大 4 つまで選択することがで きます。

※「かみラボ」のみの機能になります。

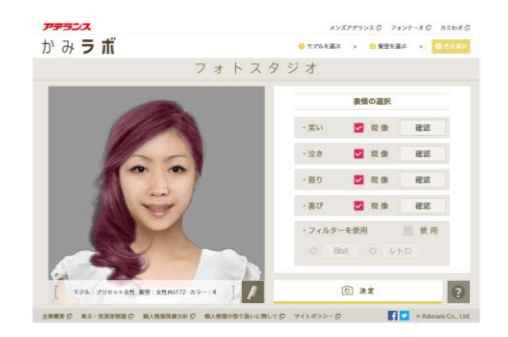

#### <**STEP5**> 現像

「決定」ボタンを押すと、次のページに現像 された画像が表示されます。画像はダウンロー ドボタンを押して保存いただけます。

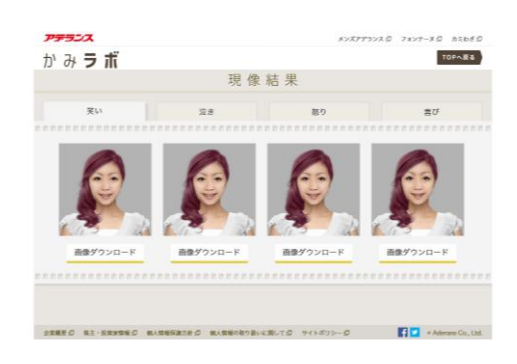

#### ※選択可能なバリエーション

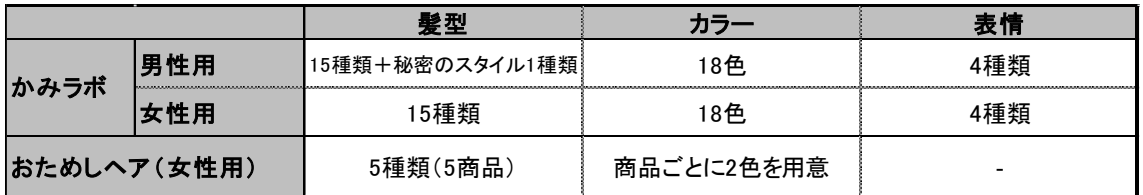

# ■3D ヘアスタイル・シミュレーション『かみラボ』、『おためしヘア』概要

公 開 日:2015 年 8 月 21 日(金)

#### かみラボ

- U R L: <http://www.aderans.co.jp/kamilabo/>
- U R L: [http://www.aderans.co.jp/otameshi\\_hair/](http://www.aderans.co.jp/otameshi_hair/)